### **FAQ SE CONNECTER À LA PAGE DE SAISIE DE COMMANDE QUE FAIRE EN CAS D'ERREUR DE CONNEXION ?**

V2\_14/04/2022

Guide de connexion via ProSantéConnect (CPS ou e-CPS)

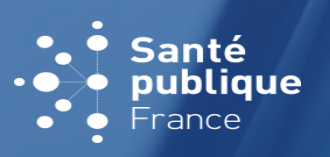

**1**

<https://www.santepubliquefrance.fr/dossiers/coronavirus-covid-19/commande-de-vaccins-covid-19>

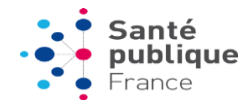

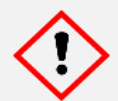

**Avant de commencer, veuillez noter que la connexion s'effectue via la carte CPS ou la e-CPS du pharmacien titulaire** (ou de l'un d'eux s'ils sont plusieurs)

#### **Configurations recommandées**

Navigateurs conseillés : Google Chrome **O** ou Mozilla Firefox

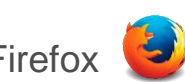

• Veillez à autoriser les cookies sur votre navigateur – ils sont indispensables à la connexion

### **DEUX MODES DE CONNEXION SONT PROPOSÉS**

# **Je me connecte via e-CPS ……………….... p.3**

Qu'est-ce que la e-CPS ? Comment l'obtenir ? ……………….. **p.3**

- Activation à l'aide de votre carte CPS
- Activation sans votre carte CPS
- Je rencontre une erreur lors de l'activation de ma e-CPS .. **p.6**

Comment me connecter avec ma e-CPS activée ? …………... **p.7**

Questions fréquentes e-CPS ………………………………….… **p.8**

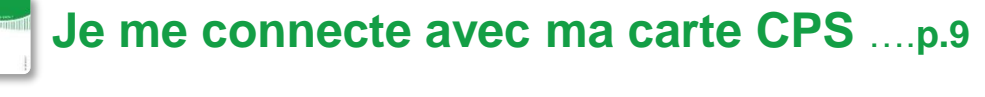

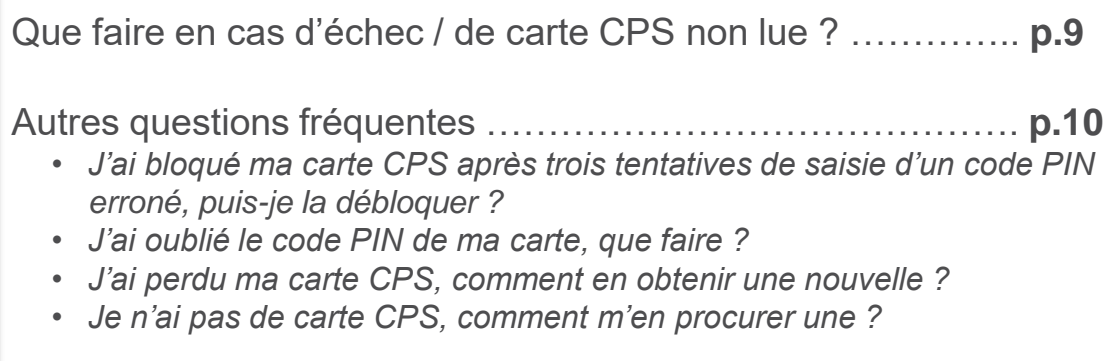

**Autres questions, quel que soit le mode de connexion choisi**

• Je souhaite déclarer un changement de situation / effectuer une démarche liée à ma carte CPS, que dois-je faire ? ………………………………**p.11** • J'ai un message d'erreur « Problème technique SSO d'authentification » ou « Problème de référentiel », que dois-je faire ? ……………………. **p.12**

### **QU'EST-CE QUE LA e-CPS ? COMMENT L'OBTENIR ?**

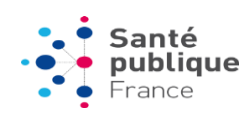

**La e-CPS est la version dématérialisée de votre carte CPS.**  Comme cette dernière, l'application e-CPS vous permet de vous authentifier en tant que professionnel de santé RPPS.

**Pour l'obtenir :** 

**1. Téléchargez l'application e-CPS sur votre smartphone** 

**2. Activez votre e-CPS** (avant la 1ère utilisation)

Suivez les étapes suivantes :

- À l'aide de votre carte CPS ………………………………… p. 6
- Sans votre carte CPS, avec vos coordonnées ………. p. 7

Ou suivez la vidéo tutoriel de l'Agence du numérique en santé  $\vert \triangleright \vert$  <https://www.youtube.com/watch?v=LdCD9dCDWzM>

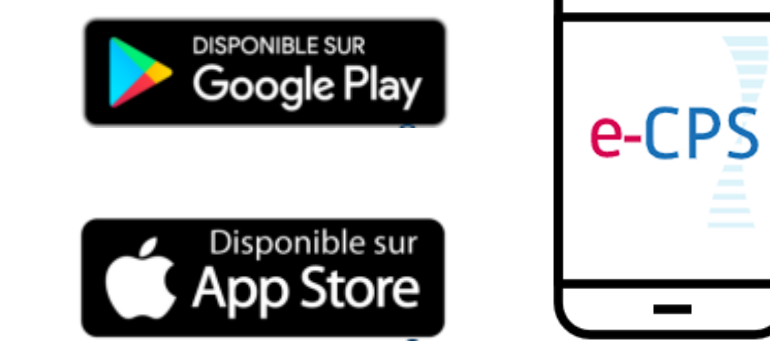

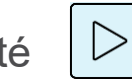

e-CPS

### **J'ACTIVE MA e-CPS À L'AIDE DE MA CARTE CPS**

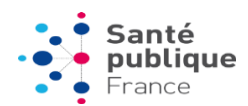

**4**

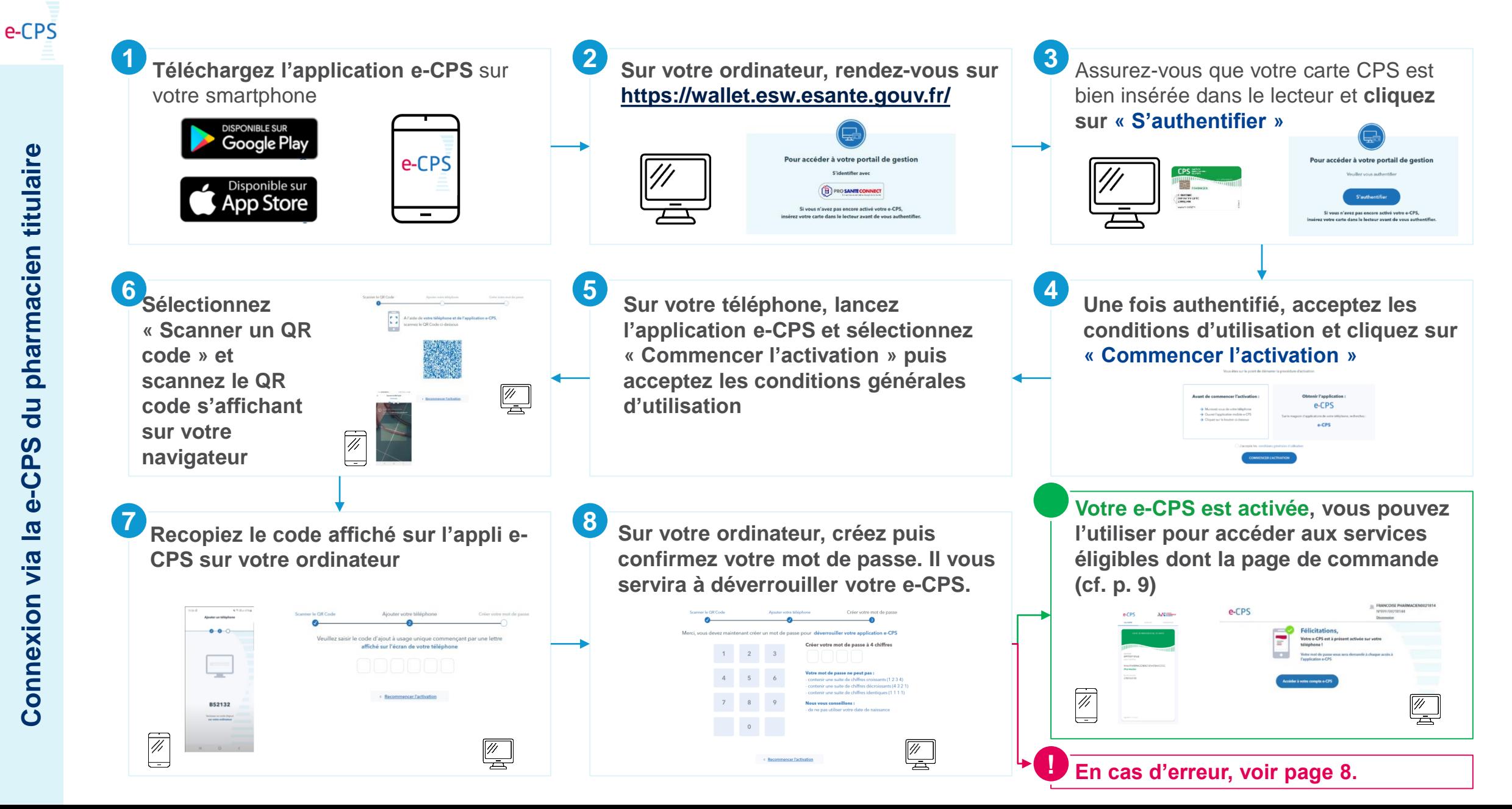

### **J'ACTIVE MA e-CPS SANS MA CARTE CPS**

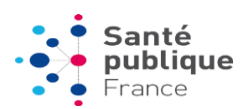

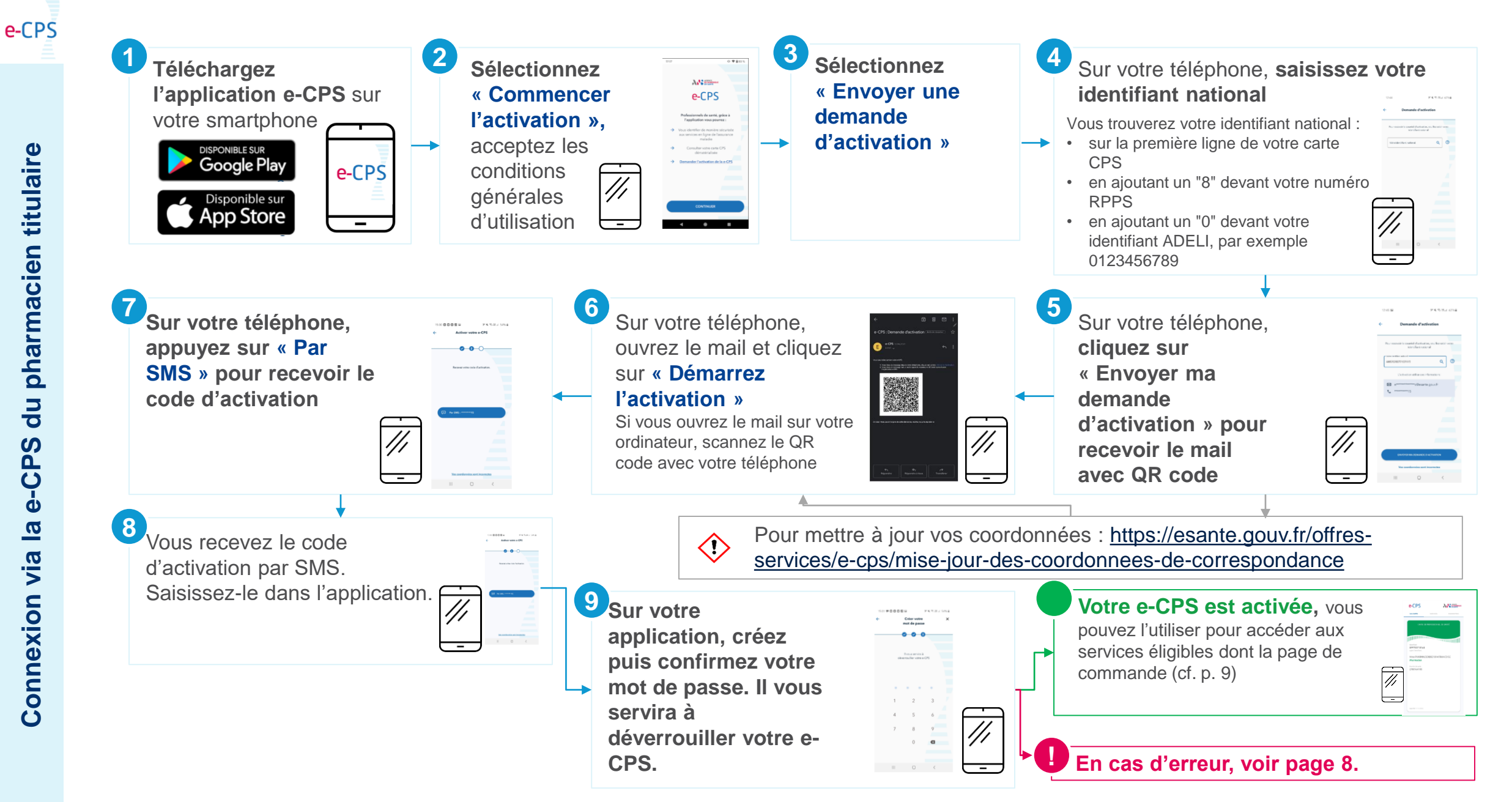

**5**

### **JE RENCONTRE UNE ERREUR LORS DE L'ACTIVATION DE MA e-CPS**

#### **Je souhaite activer ma e-CPS à l'aide de ma carte CPS**

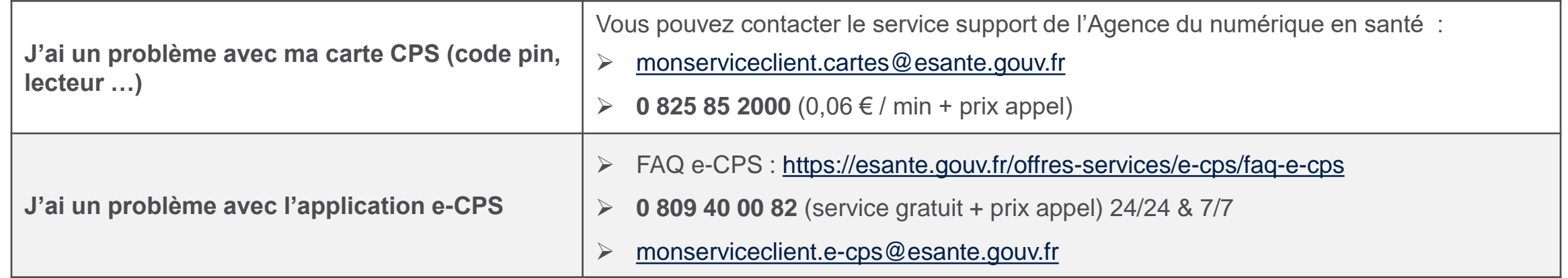

#### **Je souhaite activer ma e-CPS sans ma carte CPS et à l'aide de mes coordonnées**

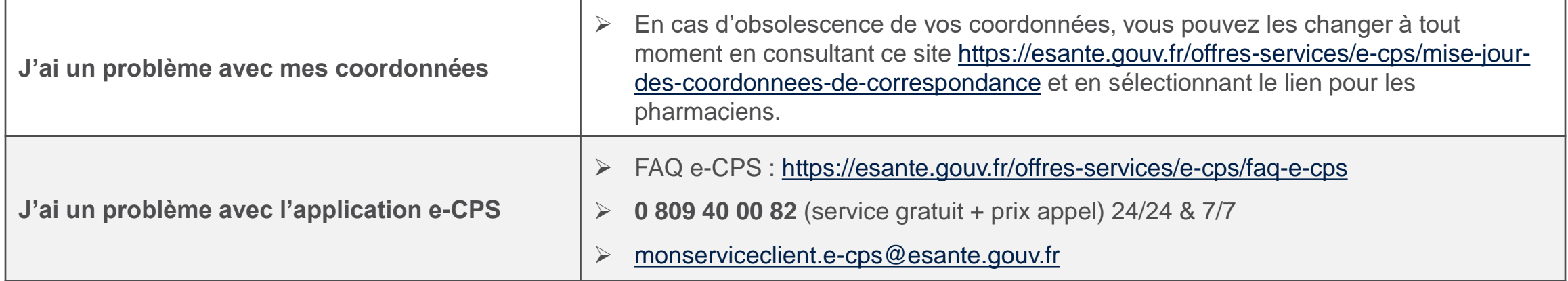

e-CPS

 $\alpha$  index

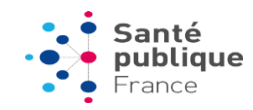

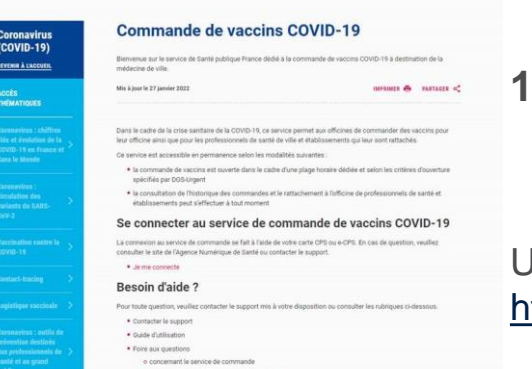

Cl. Rechercher une actualité, une publication, un document...

**1. Accédez à la [page de connexion depuis le site Santé publique France e](https://www.santepubliquefrance.fr/dossiers/coronavirus-covid-19/commande-de-vaccins-covid-19)n cliquant sur « Je me connecte »**

URL de la page de connexion :

<https://www.santepubliquefrance.fr/dossiers/coronavirus-covid-19/commande-de-vaccins-covid-19>

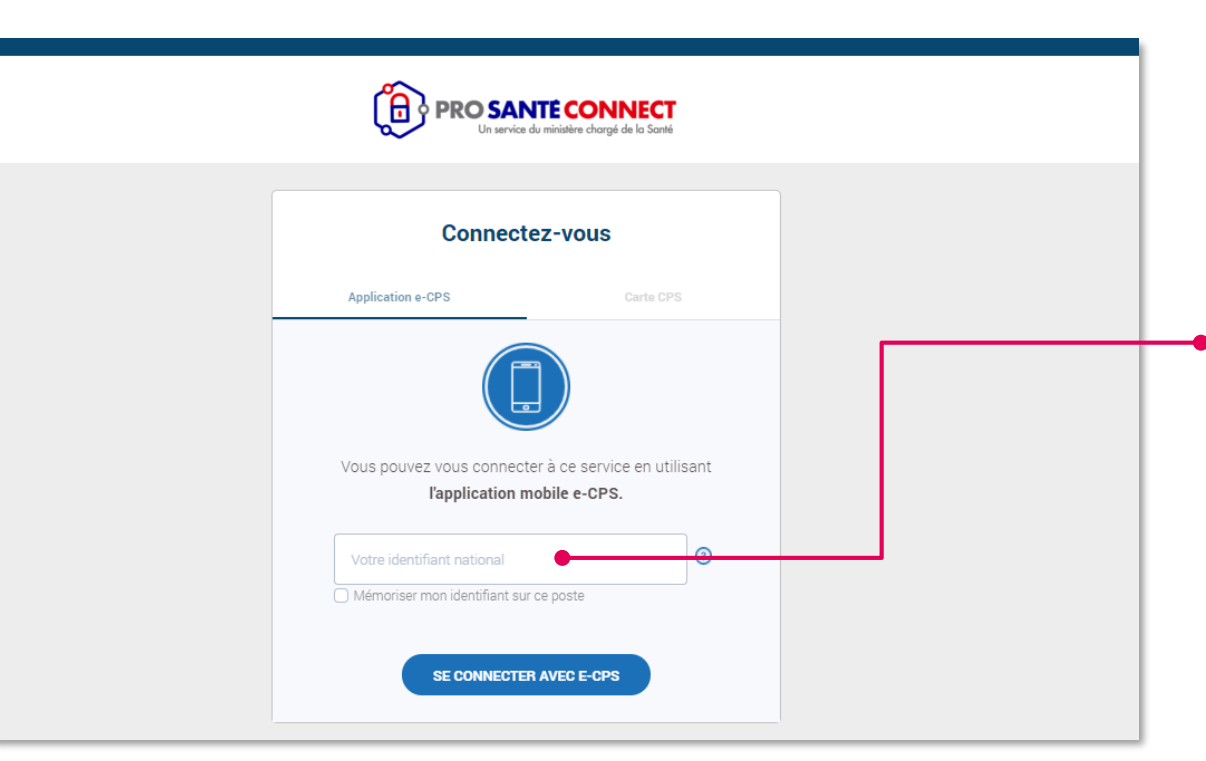

#### **2. Authentifiez-vous via e-CPS**

a. Saisissez ici votre identifiant national Vous trouverez votre identifiant national : • sur la première ligne de votre carte CPS • en ajoutant un "8" devant votre numéro RPPS • en ajoutant un "0" devant votre identifiant ADELI, par exemple 0123456789 b. Réalisez la double-authentification avec votre téléphone (via sms ou via votre application e-CPS )

c. Une fois authentifié, vous serez dirigé sur l'accueil de la page de saisie de commandes

e-CPS

## **QUESTIONS FRÉQUENTES LIÉES À LA e-CPS**

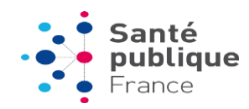

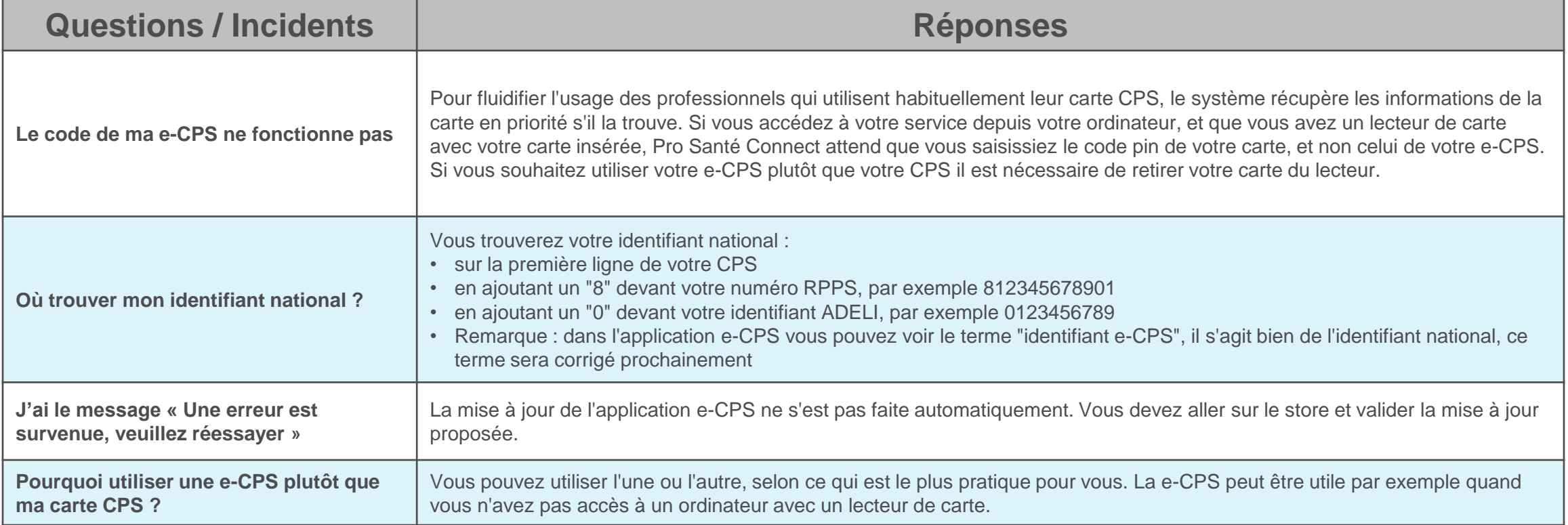

e-CPS

#### **JE ME CONNECTE AVEC MA CARTE CPS**

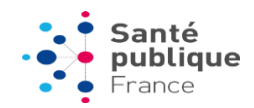

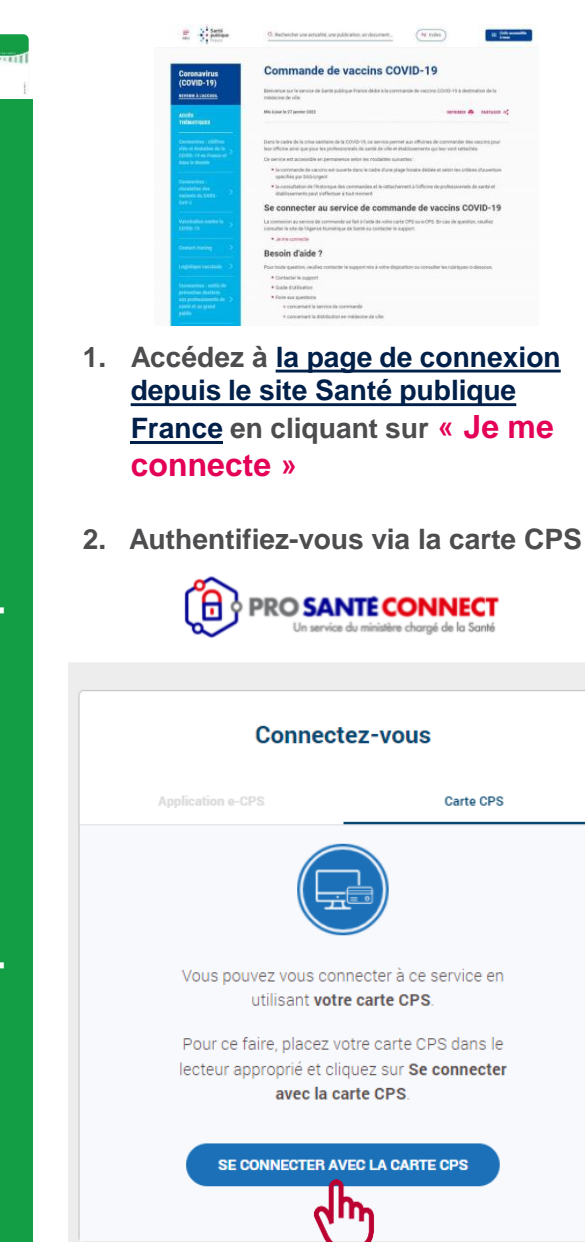

Une fenêtre s'ouvre et vous demande de saisir le code PIN de votre carte CPS. Une fois saisi, vous êtes redirigé vers la page de commande.

#### **En cas d'échec – Carte CPS « non lue »**

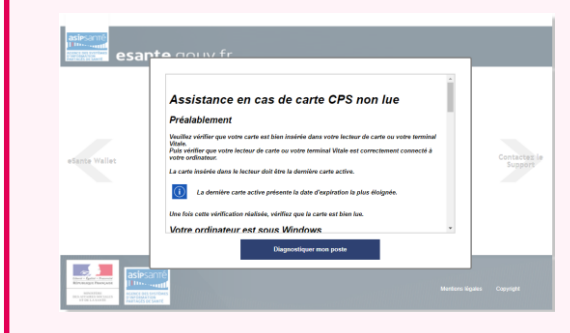

- Vérifiez que votre carte est bien insérée dans le lecteur
	- **Exécutez le diagnostic de votre poste** en cliquant sur « Diagnostiquer mon poste » ou à l'adresse <https://diagcps.eservices.esante.gouv.fr/> et suivez les indications affichées.

#### **Si le problème persiste, tentez de vous connecter à un autre service avec votre carte CPS** :

- Vous observez les mêmes difficultés avec d'autres services (SI-DEP, SI-VAC)
	- *► contactez le support de l'Agence du numérique en santé*

#### 0 825 852 000 Fervice 0,06 €/min

ou par e-mail : [monserviceclient.cartes@esante.gouv.fr](mailto:monserviceclient.cartes@asipsante.fr)Du lundi au vendredi de 8h00 à 20h00 Et le samedi de 8h00 à 14h00

- Ces difficultés sont propres à la page de commande
	- *► contactez le support Santé publique France via le [formulaire](https://www.santepubliquefrance.fr/dossiers/coronavirus-covid-19/commande-de-vaccins-covid-19/formulaire-de-contact-pour-la-commande-de-vaccins-covid-19) de contact dédié*

# **QUESTIONS FRÉQUENTES LIÉES À LA CONNEXION PAR CPS**

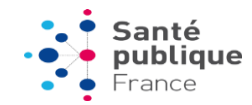

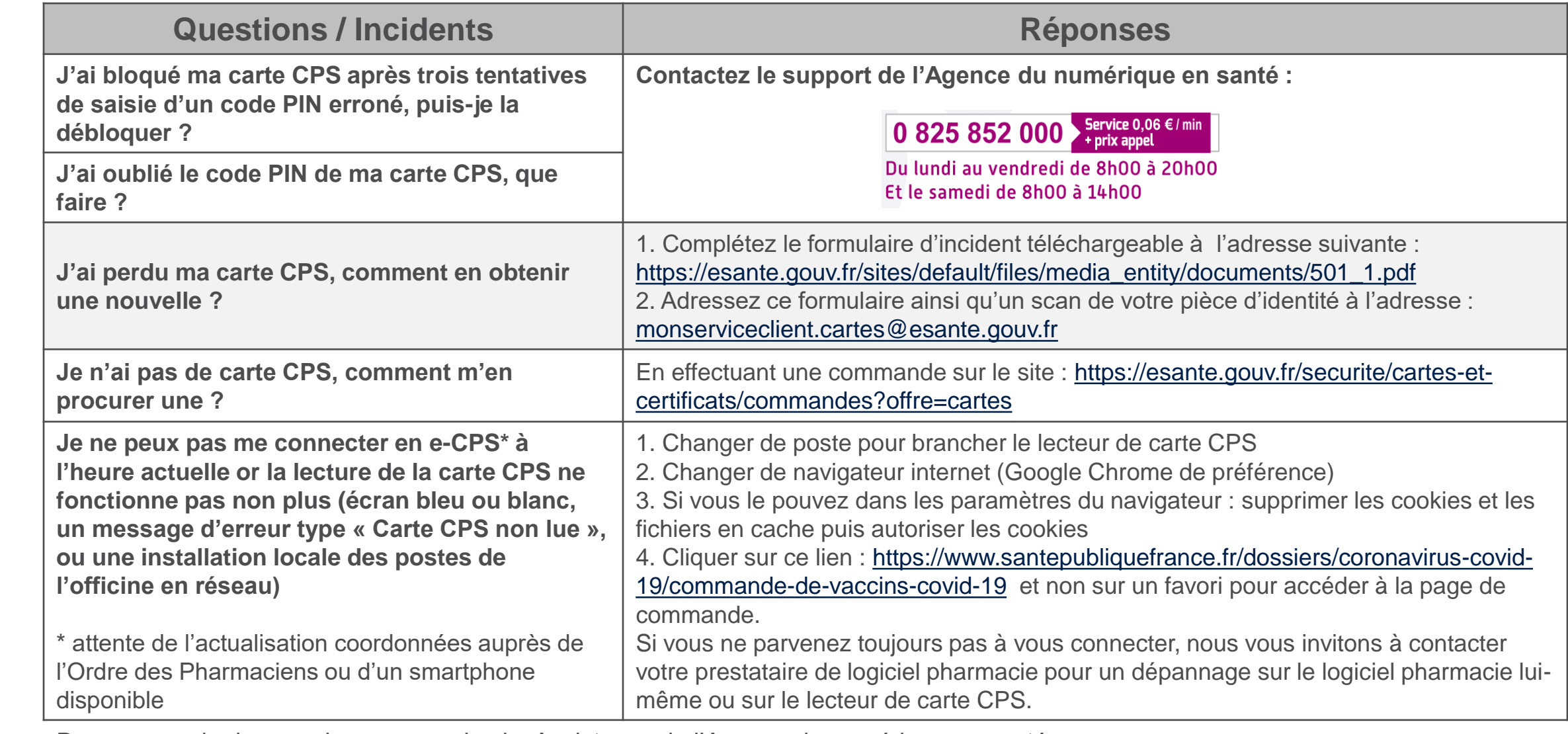

Pour en savoir plus, rendez-vous sur le site Assistance de l'Agence du numérique en santé : <https://esante.gouv.fr/assistance?theme=carte>

 $\begin{array}{c}\n\text{CPS} \\
\hline\n\end{array}$ 

# **DÉMARCHES LIÉES À LA CARTE CPS DU PHARMACIEN TITULAIRE**

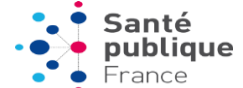

La plupart des démarches visant à mettre à jour les informations liées à votre carte CPS (déclarer une cessation / reprise d'activité; mettre à jour son statut, son état civil, sa situation d'exercice) doivent être réalisées auprès de **votre ordre professionnel**.

Veuillez vous rapprochez de l'Ordre national des pharmaciens.

- [Accéder aux démarches d'inscription au tableau sur le site de l'Ordre : http://www.ordre.pharmacien.fr/Nos-missions/L](http://www.ordre.pharmacien.fr/Nos-missions/L-examen-de-la-capacite-a-exercer-la-pharmacie/L-inscription-au-tableau)examen-de-la-capacite-a-exercer-la-pharmacie/L-inscription-au-tableau
- Accéder au portail de démarches et formulaires en ligne mises à disposition par l'Ordre : [https://authentification.ordre.pharmacien.fr/form/?gtwname=lpfportal\\_777481130&authtype=0&timeout=36000&uri=02igpf19l](https://authentification.ordre.pharmacien.fr/form/?gtwname=lpfportal_777481130&authtype=0&timeout=36000&uri=02igpf19lqdHFQ9oNjHc1kBLrInRK) qdHFQ9oNjHc1kBLrInRK

Dans ces cas, aucune démarche supplémentaire ne sera nécessaire auprès de l'Agence du numérique en santé.

Pour déclarer un incident lié à votre carte CPS (perte, vol, dysfonctionnement) ou toute autre démarche, consultez la section « Démarches » du site de l'Agence du numérique en santé : <https://esante.gouv.fr/offres-services/cartes-de-professionnels-de-sante/demarches?offre=cartes>

### **ERREURS « PROBLÈME TECHNIQUE SSO D'AUTHENTIFICATION » OU « PROBLÈME DE RÉFÉRENTIEL »**

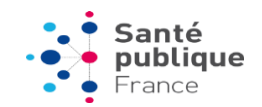

Vous avez réussi à vous authentifier avec votre carte CPS ou via e-CPS (vous n'avez rencontré aucun message d'erreur de ProSantéConnect) mais :

- vous ne parvenez pas à la page de commande
- vous rencontrez un message d'erreur de type « Problème technique SSO d'authentification » ou « Problème de **référentiel »**

### **Contactez notre service support [en cliquant ici](https://www.santepubliquefrance.fr/dossiers/coronavirus-covid-19/commande-de-vaccins-covid-19/formulaire-de-contact-pour-la-commande-de-vaccins-covid-19)**

ou tapez l'adresse URL suivante : https://www.santepubliquefrance.fr/dossie rs/coronavirus-covid-19/commande-devaccins-covid-19/formulaire-de-contact[pour-la-commande-de-vaccins-covid-19](https://www.santepubliquefrance.fr/dossiers/coronavirus-covid-19/commande-de-vaccins-covid-19/formulaire-de-contact-pour-la-commande-de-vaccins-covid-19)

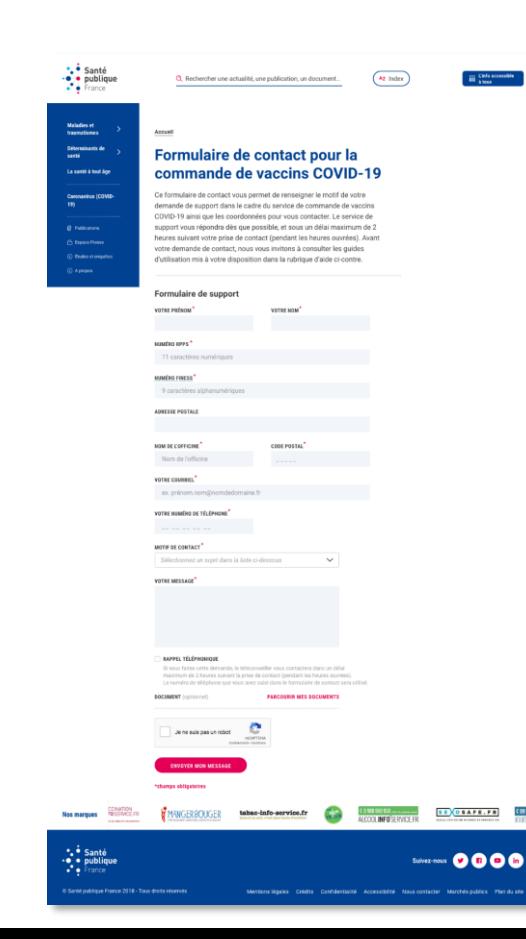

- 1. Renseignez vos informations de contact
- Sélectionnez le motif correspondant à l'erreur rencontrée

#### **RAPPEL TÉLÉPHONIQUE**

Je souhaite être rappelé par un téléconseiller

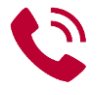

Si vous faites cette demande, le téléconseiller vous contactera dans un délai maximum de 2 heures suivant la prise de contact (pendant les heures ouvrées). Le numéro de téléphone que vous avez saisi dans le formulaire de contact sera utilisé.

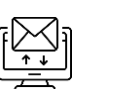

Sinon, une réponse par e-mail vous sera apportée dans un délai maximum de 2 heures suivant la prise de contact (pendant les heures ouvrées).